**Broadlane Page Content: Administration** 

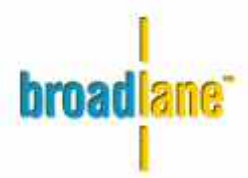

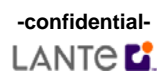

# **Administration**

**Intro to section** This section contains tools for cross-referencing products. It is available only to users with the appropriate administrative security rights within the Internal Audit System. If you want to know more before you begin, click Help.

#### **Add/Edit Cross-References – 6**

 $[wireframe = may_16/index.html]$ 

**Instructional Narrative**  The Search Products tool allows you to find a product entry either directly by ID or keyword or indirectly by filtering according to supplier, discipline, type, or status.

#### **Choose Products – 6a**

[wireframe  $=$  may  $16/index.html$ ]

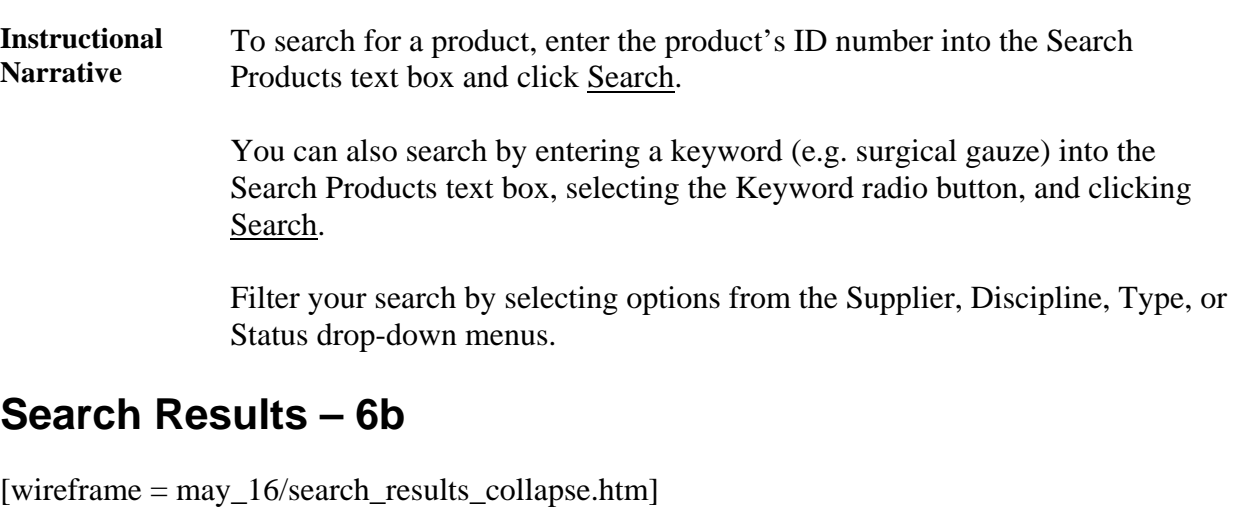

**Instructional Narrative**  Search results can be sorted by clicking Product Number, Description, or Validated. Click the + next to a product to view its cross-references. Click Expand All to view all cross-references. Click Collapse All to view just the product search results.

Broadlane Page Content **-confidential-** Page 2 of 8 Author: Laurence Starn 12/20/2005

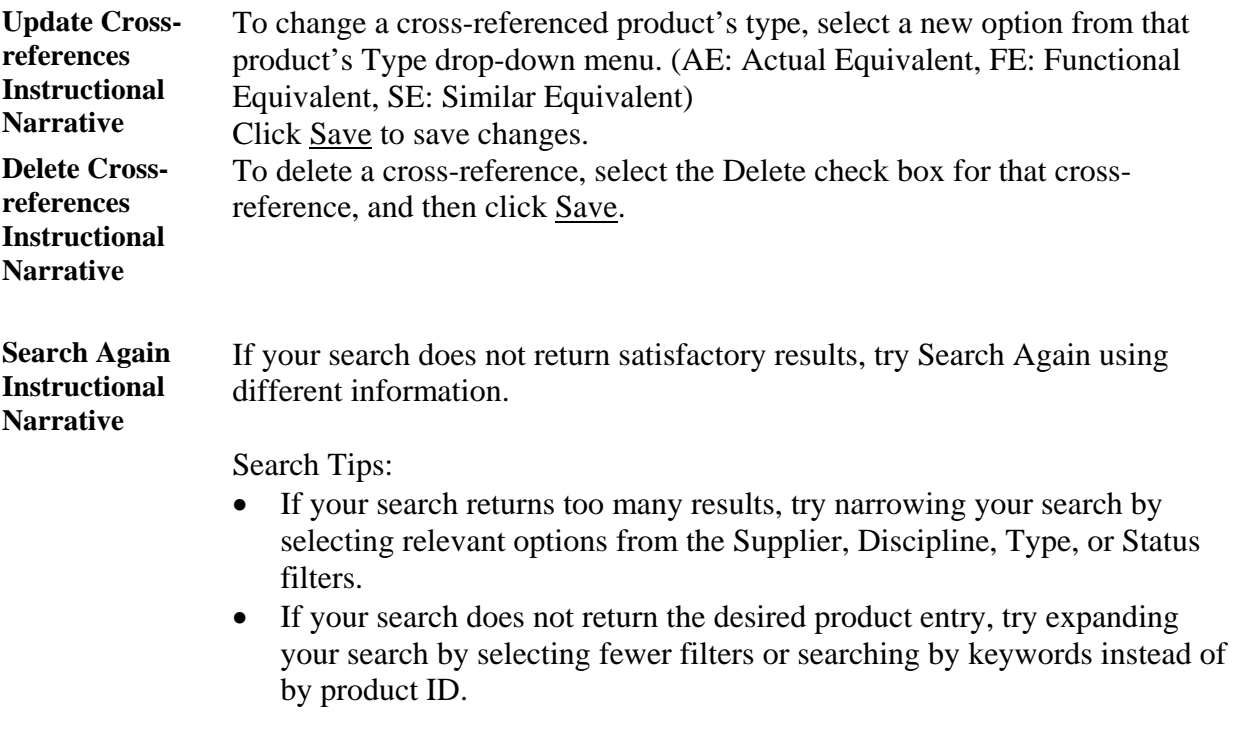

## **Add New Cross-Reference – 6c**

[wireframe = may\_16/search\_results\_collapse.htm]

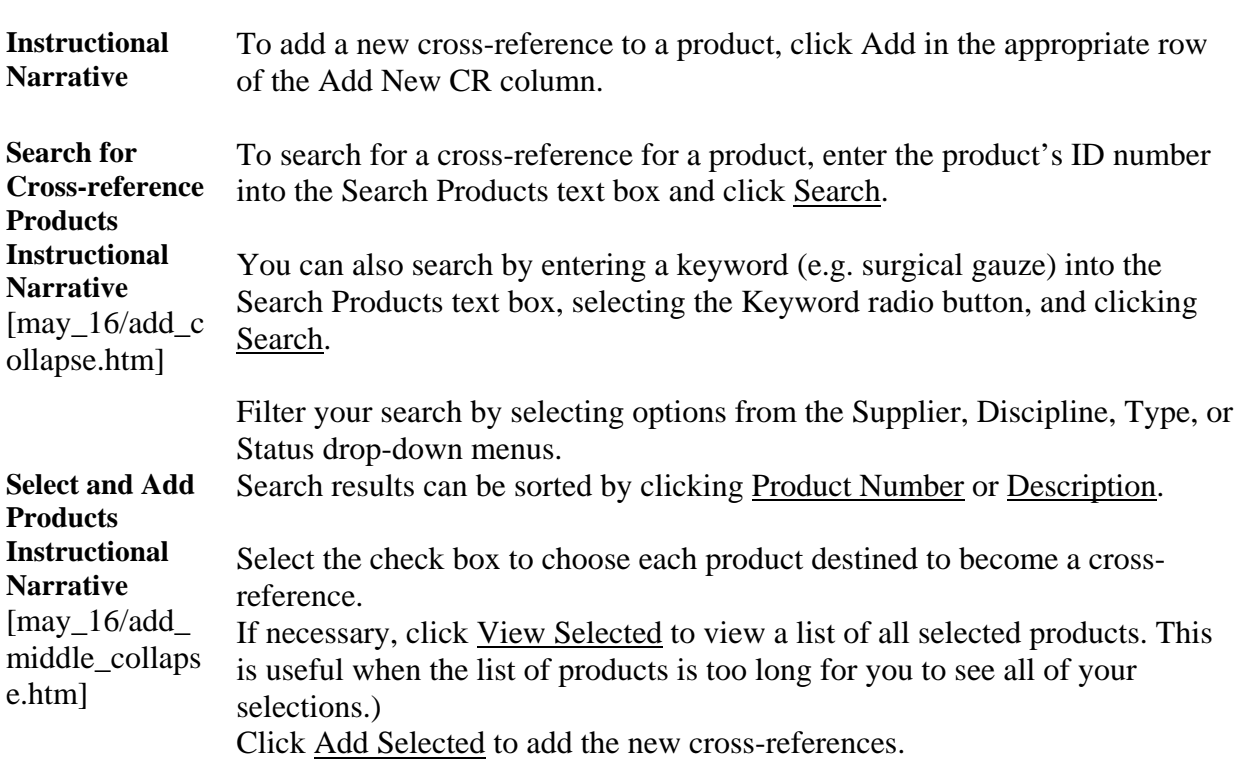

# **Cross-Reference List – 6d**

[wireframe = may\_16/add\_final.htm]

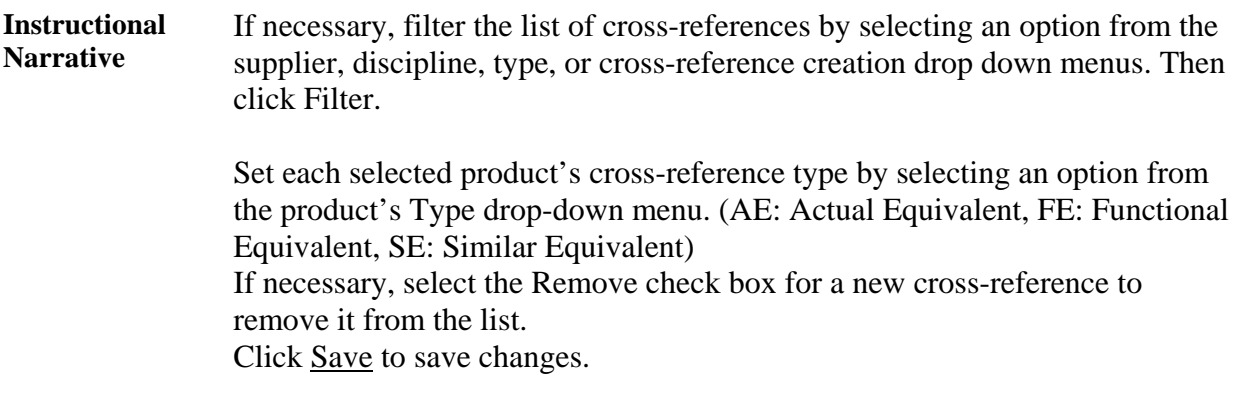

### **Validate Cross-References – 6e**

[wireframe = may\_16/validate.htm]

**Instructional Narrative**  This section contains tools for validating new product cross-references. It is available only to authorized users. If you want to know more before you begin, click Help.

**Edit, Validate, Reject Crossrefs**  To search for a product, enter the product's ID number into the Filter View text box and click Filter.

> You can also search by entering a keyword (e.g. surgical gauze) into the Filter View text box, selecting the Keyword radio button, and clicking Filter.

Filter your search by selecting options from the Supplier, Discipline, or Type drop-down menu boxes.

Search results can be sorted by clicking Product Number, Description, or Validate.

Click the + next to a product to view its cross-references. Click Expand All to view all the cross-references. Click Collapse All to view just the search results. Click the Validate check box for each cross-reference you wish to validate. If necessary, select an option from the Reject Reason drop-down box to reject a cross-reference. If necessary, change cross-reference type by selecting a new option from the product's Type drop-down menu box and checking to see that the product's Validate check box is checked. (AE: Actual Equivalent, FE: Functional Equivalent, SE: Similar Equivalent) Click Save to save changes.

# **Import/Validate Products – 7**

[wireframe = may\_16/import\_data.htm]

**Instructional Narrative**  This section contains tools for importing new product data files from a supplier into the database and validating them. It is available only to authorized users. If you want to know more before you begin, click Help.

#### **Choose New Product File – 7a**

 $[wireframe = may_16/import_data.html]$ 

**Instructional Narrative**  To import new product information, enter the file location into the Data File field and press Enter. You can also browse for the file by clicking the Browse button and navigating to where the file is located.

Click Preview Data to view a list of the newly imported products.

# **Import Product Summary – 7b**

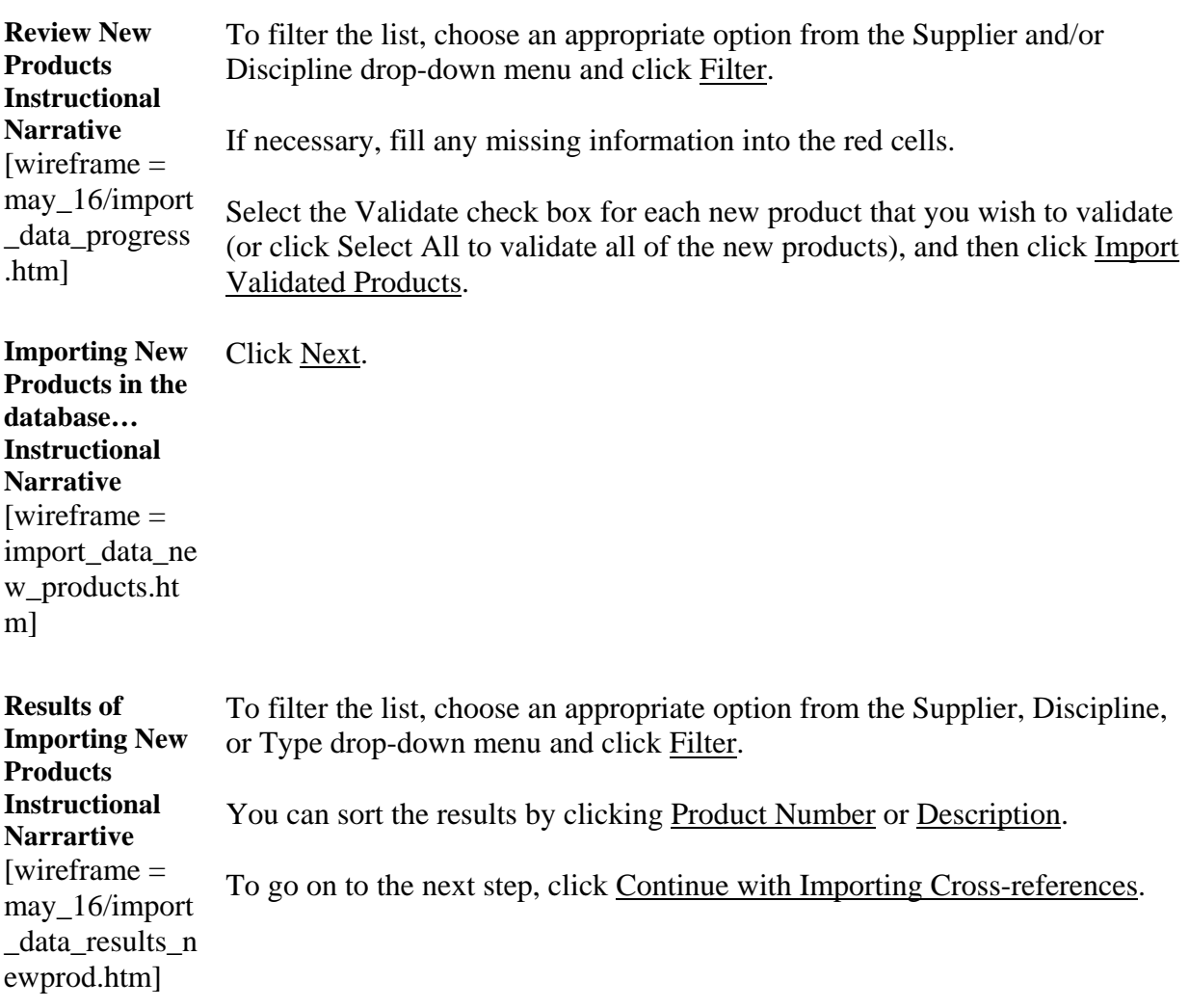

# **Validate Products – 7c**

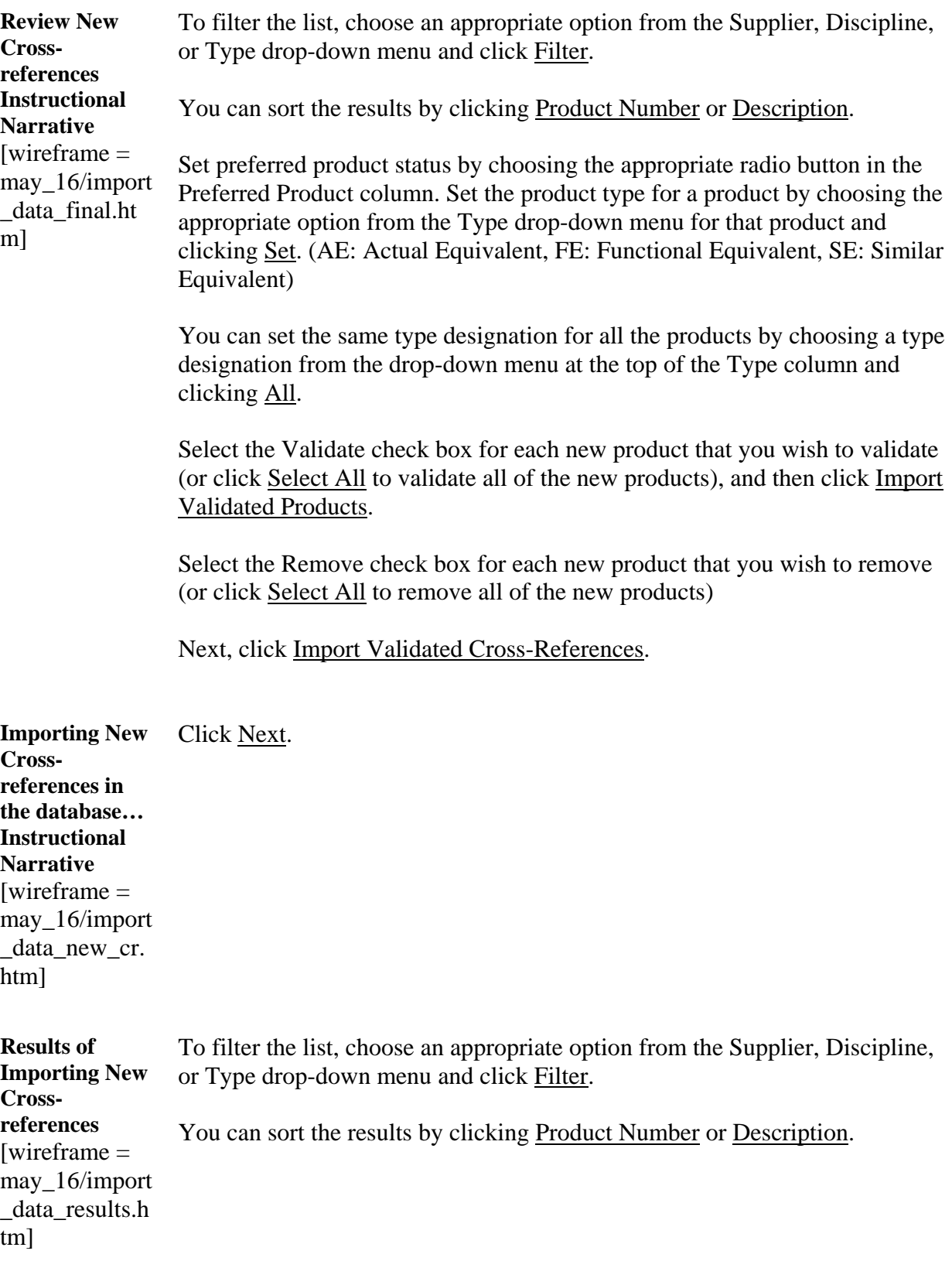

# **Options Control – 8**

Broadlane Page Content **-confidential-** Page 7 of 8 Author: Laurence Starn 12/20/2005 | ANTA POLICIAL CHARGE 1 ANTA POLICIAL CHARGE 12/20/2005

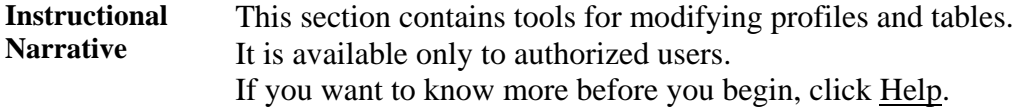

# **Select User or Table – 8a**

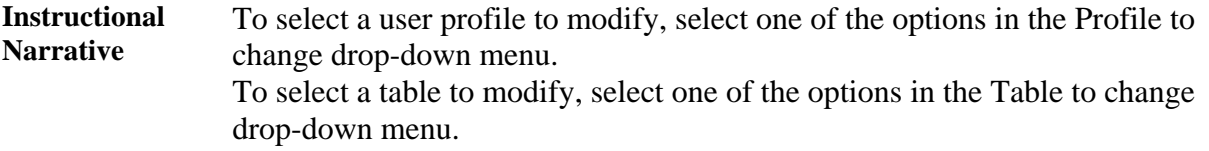

# **Edit User Preferences – 8b**

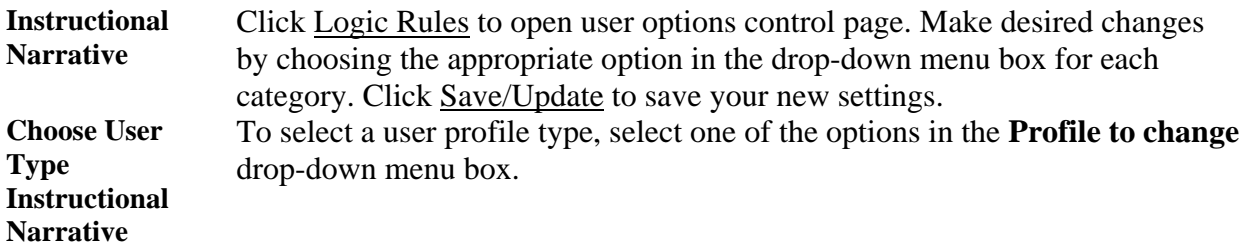

# **Edit Table Rules – 8c**

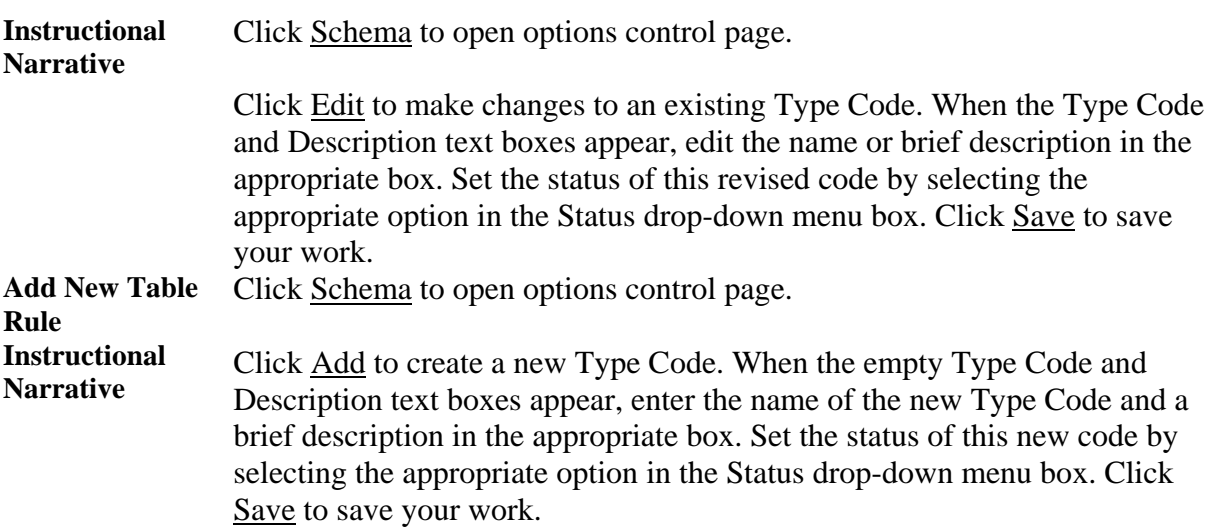